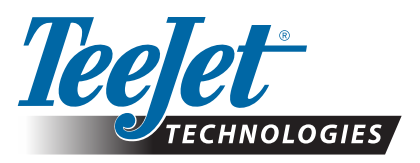

# **DYNAJET FLEX**

## **SOFTWARE DOWNLOAD UPDATE**

As TeeJet Technologies continues to enhance its software, updates for the console will be made available at **www.teejet.com**. You must have the software update folder stored on a USB storage device prior to beginning the update.

RECOMMENDATION: Be parked while the update is in progress. This will help ensure that the update process is not interrupted by the USB drive bouncing around while the vehicle is in motion.

*NOTE: The file is in a compressed zip format and needs to be unzipped/ uncompressed before loading onto the USB drive.*

## **CONSOLE UPDATE**

## **Prepare Files**

- 1. Download the zip file directly to your computer's Desktop or Downloads folder (see "How to download ZIP files.pdf" for details).
- 2. Double click the zip file then select either A or B:
	- A) Copy and paste the four (4) files to the root directory of an empty USB drive.
	- B) Using the "Extract all files" function, unzip/uncompress the downloaded files to the root directory of an empty USB drive (see "How to download ZIP files. pdf" for details).

Once downloaded and unzipped, you will see four (4) files on your USB drive.

RECOMMENDATION: Use an empty USB drive. Be sure there are no other automatically executable files on the drive.

3. Properly eject the USB drive from your computer using the "Safely Remove Hardware" icon from the Task Bar or the "Eject this disk" function from the My Computer window or the "Eject Disk" option (on a MAC).

## **Program the Console**

- 1. With the console OFF, slide up the USB drive cover and insert the USB drive into the console.
- 2. Slide the Power Button to turn the console ON.

*WARNING!: Do not remove the USB drive or disconnect power from the console at any time during the update process.*

The update will start automatically. A small red bar will appear across the bottom of the screen, showing the status of the update.

- 3. The operation screen indicates that the update is complete.
- 4. Remove the USB drive.
- 5. Restart the console.

To verify your update has installed, check the version number in the bottom left-hand corner of the Start-up screen.

*NOTES:*

- *►The software update file can be used on multiple consoles.*
- *►The console should retain all previous programmed settings.*

*WARNING!: Do not use a USB storage device with U3 technology* 

*(also known as "U3 smart drives") as U3 technology could cause downloading issues.*

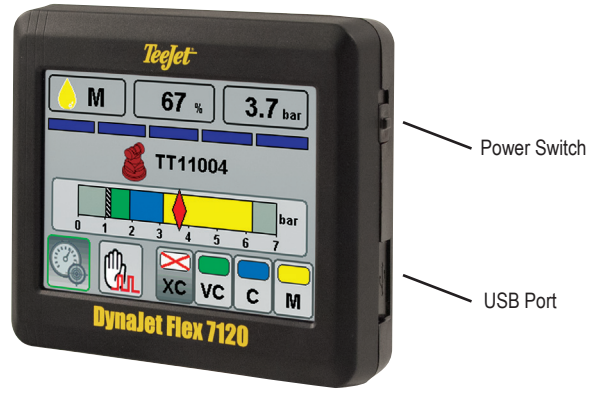

## DYNAJET FLEX

## **SOFT WARE UPDATE**

## **DYNAJET INTERFACE UPDATE**

## **Prepare Files**

- 1. Download the zip file directly to your computer's Desktop or Downloads folder (see "How to download ZIP files.pdf" for details).
- 2. Double click the zip file then select either A or B:
	- A) Copy and paste the three (3) files to the root directory of an empty USB drive.
	- B) Using the "Extract all files" function, unzip/uncompress the downloaded file to the root directory of an empty USB drive (see "How to download ZIP files.pdf" for details).

Once downloaded and unzipped, you will see three (3) files on your USB drive.

RECOMMENDATION: Use an empty USB drive. Be sure there are no other automatically executable files on the drive.

3. Properly eject the USB drive from your computer using the "Safely Remove Hardware" icon from the Task Bar or the "Eject this disk" function from the My Computer window or the "Eject Disk" option (on a MAC).

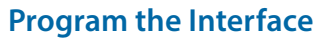

#### Required Parts:

- USB Adapter Cable 76-00488
- Cinch Box Opening Tool 97-00065 (Cinch Part # 599-11-11-440)
- 1. Insert opening tool into enclosure latches as shown. Pull straight out on connector.
	- *NOTE: It is easier to pull out with the cable connected.*
- 2. Slide Control Board Assembly (CBA) out enough to have access to the programming header.
- 3. Connect USB drive to USB Adapter Cable.
- 4. Connect USB Adapter Cable t 4-position header as shown.
- 5. Turn console "On". Wait for LEDs next to 4-position header to start flashing.
- 6. Turn console "Off".
- 7. Disconnect USB Update Cable from CBA.
- 8. Push CBA into housing, being sure it latches completely.
- 9. Restart the console.

To verify your update has installed, check the version number in the bottom right-hand corner of the Start-up screen.

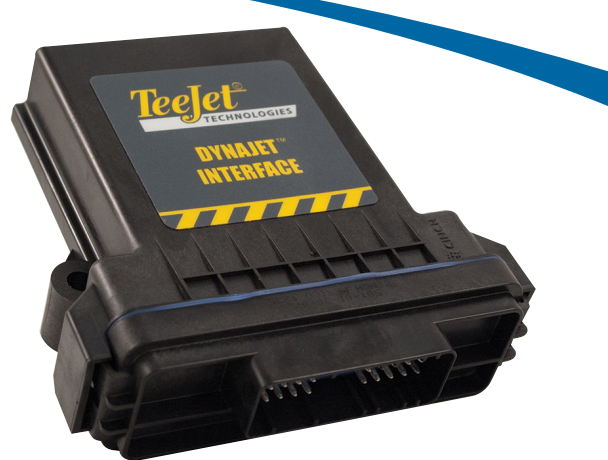

## DYNAJET INTERFACE

#### **Please contact TeeJet Technologies with any questions or for assistance.**

#### **TEEJET TECHNOLOGIES IS NOT RESPONSIBLE FOR DAMAGE DUE TO IMPROPER DOWNLOAD AND INSTALLATION OF AN UPDATE**

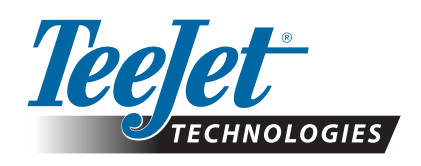

**www.teejet.com**

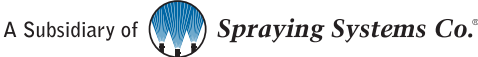